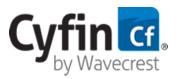

## Advanced Employee Web-use Monitoring & Analytics

#### **Important Information**

- The .ova files were created with VMware and support ESXi 6.7 and greater, ESXi 6.0, and ESXi/ 5.5. See the table below. Ensure your hardware is compliant with the VMware requirements for your particular solution for optimal performance and reliability.
- The .ova files were tested with VMware using large log files and met product performance in processing speed and memory allocation. We support the VMware environment and fully tested the product in that environment. Our .ova files can be imported into many VM systems in the industry and work as described.
- Syslog data is written to the VM drive by default. Technical Support will assist you with your initial VM disk space and follow up within 7 days to determine actual storage needs.
- For **evaluation**, 1 Cyfin VM instance and 1 metric server VM instance can be set up using sample data from your production logs. The instructions for this setup are provided below.
- For **production**, the system is very flexible. Only 1 Cyfin VM instance and *x* metric server VM instances are needed, where *x* depends on your environment and performance needs. Contact Technical Support for a production setup recommendation.

### STEP 1: Download and install the VM files.

- Download the Cyfin VMware VM .zip file and extract the files. You will see the following:
  - Cyfin folder containing the Cyfin VM .ova file
  - Metric Server folder containing the metric server VM .ova file
  - Cyfin VM Admin Guide
- Import the Cyfin and metric server .ova files into your VM environment.
- Verify that the allocated resources for your virtual machines are correct. See the table below for the default resource settings.
- Start the virtual machines.

**Note:** If the VM does not start and a black screen appears, ensure that "3D Acceleration" is disabled in VMware, and then try to restart the VM.

• After the VM starts, the Wavecrest VM Configuration screen appears so that you can enter network information for each server. A Setup Guide link to the VM configuration steps below is also available.

| Network Settings Me | etric Server Config Mapped Drives OS Settings Setup Guide |
|---------------------|-----------------------------------------------------------|
| Host Settings       |                                                           |
| Hostname:           | productVM                                                 |
|                     |                                                           |
| Device Settings     |                                                           |
| Device:             | eth0x •                                                   |
| Network Domain:     | Enter Domain                                              |
| IP Address:         | 127.0.0.1                                                 |
| Netmask:            | 255.255.255.0                                             |
| Gateway:            | 192.168.1.1                                               |
| Nameservers:        | 192.168.1.1                                               |
|                     | 192.168.1.1                                               |
|                     | 192.168.1.1                                               |

## STEP 2: Configure network settings for the Cyfin and metric server VMs.

Now you will configure the Cyfin and metric server VMs for your network.

- In the **Hostname** field, type a friendly name for the Cyfin VM.
- In the **Device** drop-down field, select the network device.
- In the **Network Domain** field, type the network domain name, e.g., internal.yourdomain.com.
- In the IP Address field, type a local IP address (IPv4 only) for the VM.
- In the **Netmask** field, type the subnet mask.
- In the Gateway field, type the default gateway IP address of your network.
- In the Nameservers fields, enter the IP address of your primary DNS server. If you have a secondary DNS server, enter that IP address and so forth.
- Click **Submit** to apply the configuration.
- Repeat these steps to configure the metric server VM.
- If you need to add more metric servers, repeat these steps for each one.

### STEP 3: Set up the Cyfin VM array.

On the Cyfin VM server, configure the metric server.

• On the Metric Server Config tab, the Index Grouping field is prepopulated, and no changes are necessary.

| Network Settin         | ngs Metric Server Config Mapped Drives OS Settings | Setup Guide |
|------------------------|----------------------------------------------------|-------------|
| Metric Server          | Settings                                           |             |
| Index Gro              | uping: Weekly                                      |             |
| Metric Array           |                                                    |             |
| Metric Sei             |                                                    |             |
| client-01<br>master-01 |                                                    |             |
| data-01                |                                                    |             |
|                        | Enter metric server                                |             |

- Under **Metric Array**, click the green plus icon to add the metric server.
- Enter the IP address of the metric server that was used above.
- Click Submit.
- If necessary, repeat these steps to add more metric servers.

## STEP 4: Add mapped drives for the Cyfin VM installation.

Mapped network drives may be set up to save reports and to access raw log files (non-syslog) from the network.

Note: In the list of mapped drives, the Children column may display 0 for the following reasons:

- The directory is empty.
- The directory contains log files, but the remote path is invalid. Recheck your mapped drive settings to ensure they are correct.
- On the Mapped Drives tab, click the Add New Mapped Drive green plus icon.

| Network Settings | Metric Server Config Mapped | Drives OS Settings | Setup Guide |
|------------------|-----------------------------|--------------------|-------------|
| Mapped Drives    |                             |                    |             |
| 💷 Add New Map    | ped Drive                   |                    |             |
| Local Folder     | Remote Path                 | Children           | n           |
| folder1          | \path\folder1               | 5                  |             |
| folder2          | \path\folder2               | 11                 | X           |
| folder3          | \path\folder3               | 11                 | X           |

• In the Local Folder field, type a name for the new folder that you want to create for mapping.

| Network Settings Me | etric Server Config Mapped Dri | Ves OS Settings | Setup Guide |  |
|---------------------|--------------------------------|-----------------|-------------|--|
| Add New Mapped Dr   | ive                            |                 |             |  |
| Local Folder:       | Enter Folder                   |                 |             |  |
| Remote Folder:      | Enter Folder                   |                 |             |  |
| User Name:          | Enter user name                |                 |             |  |
| Password:           |                                |                 |             |  |

- In the **Remote Folder** field, type the remote path for the mapped drive.
- In the **Username** field, type the network user name authorized to access this drive.
- In the **Password** field, type the password for the authorized network user name.
- Click Submit. The mapped drive will be added to the Mapped Drives list.
- To delete a mapped drive, click the red x icon for the mapped drive you wish to delete.

### STEP 5: Change the time zone of the VM if necessary.

If your virtual machines are not in the Eastern Time Zone, you can change the time zone for both product and metric server VMs.

On the OS Settings tab, select your time zone from the Select Time Zone drop-down field. The VM will restart.

| Network Settings Metr | ic Server Config Mapped Drives OS Settings                  | Setup Guide |   |
|-----------------------|-------------------------------------------------------------|-------------|---|
| Time Zone             |                                                             |             |   |
| Select Time Zone:     | America/New York Monday, Nov 05, 2018, 02:05 PM (EST -0500) | •           |   |
|                       | Current time zone                                           |             |   |
|                       | America/New York Monday, Nov 05, 2018, 02:05 PM (EST -0500) |             |   |
|                       | Available time zones                                        |             | _ |
|                       | Africa/Abidjan Monday, Nov 05, 2018, 07:05 PM (GMT +0000)   |             |   |
|                       | Africa/Accra Monday, Nov 05, 2018, 07:05 PM (GMT +0000)     |             |   |
|                       | Africa/Algiers Monday, Nov 05, 2018, 08:05 PM (CET +0100)   |             |   |
|                       | Africa/Bissau Monday, Nov 05, 2018, 07:05 PM (GMT +0000)    |             |   |
|                       | Africa/Cairo Monday, Nov 05, 2018, 09:05 PM (EET +0200)     |             |   |

## STEP 6: Log on to the Cyfin interface.

After a successful installation, users may now log on to the Cyfin interface through their browser. Go to http://cyfin\_VM\_ IP\_address:7999, where cyfin\_VM\_IP\_address is the local IP address for the Cyfin VM server entered above. Enter the following information to log on:

- Logon: admin
- Password: password

#### STEP 7: Configure the metric server in Cyfin if necessary.

 After logging on to Cyfin, go to Data Management - Report Database - Configuration - Settings. The Metric Server Settings fields are prepopulated by the configuration in STEP 3.

| Metric Server Settings |  |
|------------------------|--|
| Server:                |  |
| Port:                  |  |
| Index:                 |  |
| Buffer Size (KB):      |  |

- The Server, Port, and Index fields are prepopulated. Change the server IP address if necessary.
- The Buffer Size field is also prepopulated, and you may change this if necessary.
- Click Update.

# Using Groups and IDs

Before configuring a syslog data source or importing log files (non-syslog), determine whether or not you will use grouping. Groups and IDs can be imported manually or automatically, or you can add each group or ID manually. If you choose not to use grouping, we recommend that you place all of your users in Ungrouped IDs. See the **User Management** section in the product manual.

# **Configuring log files**

When configuring Cyfin to read your log files (non-syslog), on the Directory Options page, enter or browse to the path of your local VM folder, that is, /Wavecrest/Cyfin/mappeddrives/*folder*, where *folder* is the name of the local folder created above.

## Wavecrest .ova files and compatible VMware products

The table lists Wavecrest .ova files and compatible VMware products.

| File   | Compatible Product |
|--------|--------------------|
| OVA 67 | ESXi 6.7           |
| OVA 11 | ESXi 6.0           |
| OVA 10 | ESXi 5.5/6.0       |

## Default resource settings

The table lists the default resources that are set when creating the VMs. Make any necessary changes according to your Wavecrest recommendation.

| Resource      | Cyfin VM | Metric Server VM |
|---------------|----------|------------------|
| Processor     | 4        | 4                |
| Memory        | 4 GB     | 8 GB             |
| Root Drive    | 20 GB    | 20 GB            |
| Storage Drive | 40 GB    | 250 GB           |

#### Visit our knowledge base at kb.wavecrest.net.

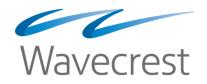

Wavecrest Computing, Inc. 904 East New Haven Avenue Melbourne, FL 32901 USA 
 Toll-Free:
 877-442-9346 (U.S. & Canada)

 Direct:
 321-953-5351, Ext. 4

 International:
 001-321-953-5351 (outside U.S. & Canada)

 E-Mail:
 support@wavecrest.net